## 4. Abrir un Ahorro Futuro o Contractual

### 1. Al ingresar con tu usuario y contraseña, ubicas el cursor o haces clic en Solicitudes y luego en Ahorro contractual.

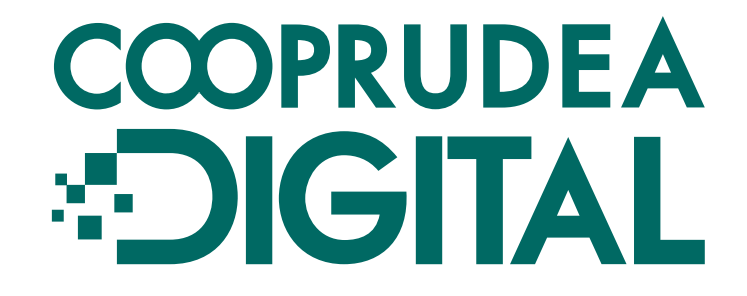

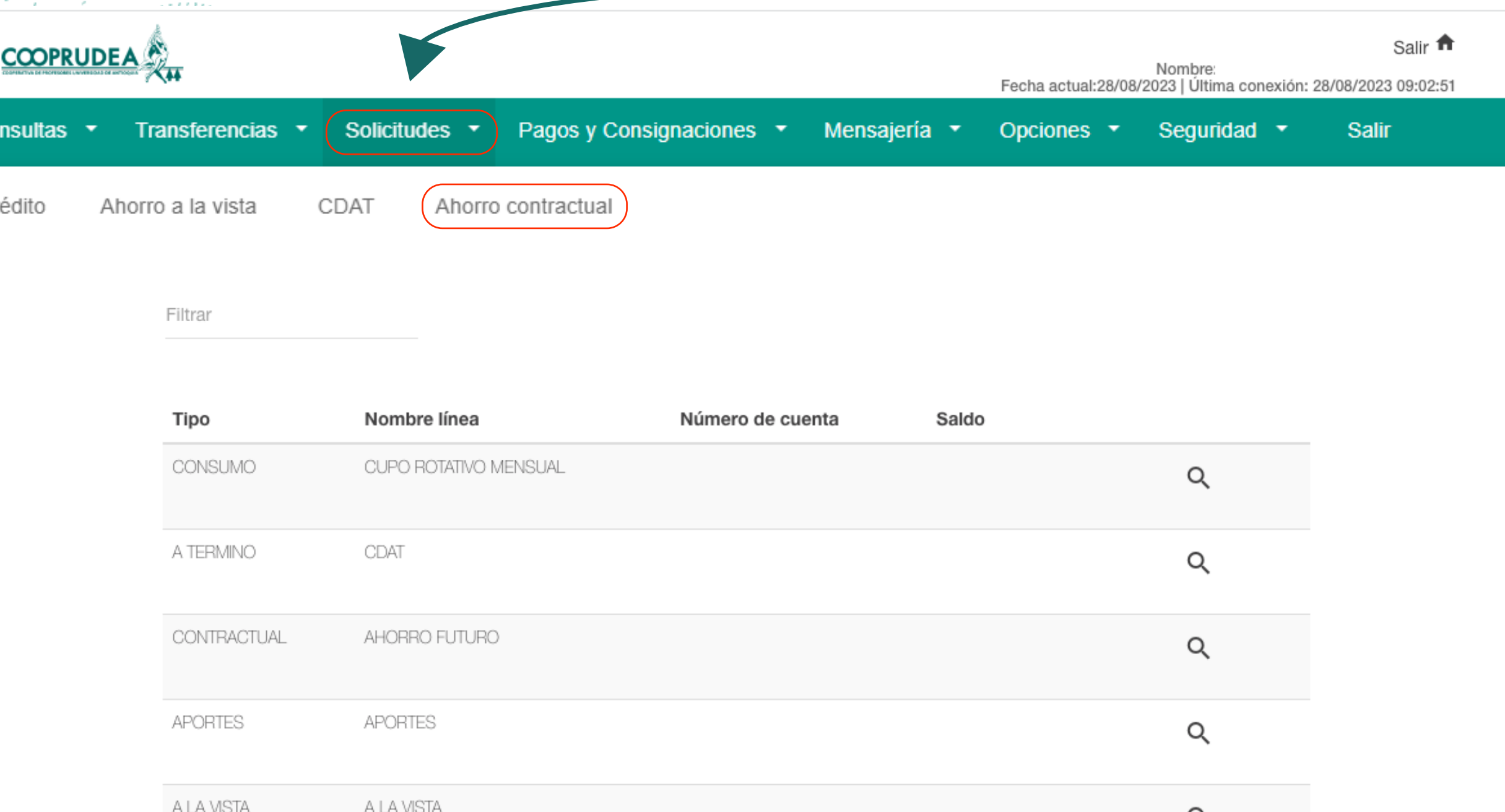

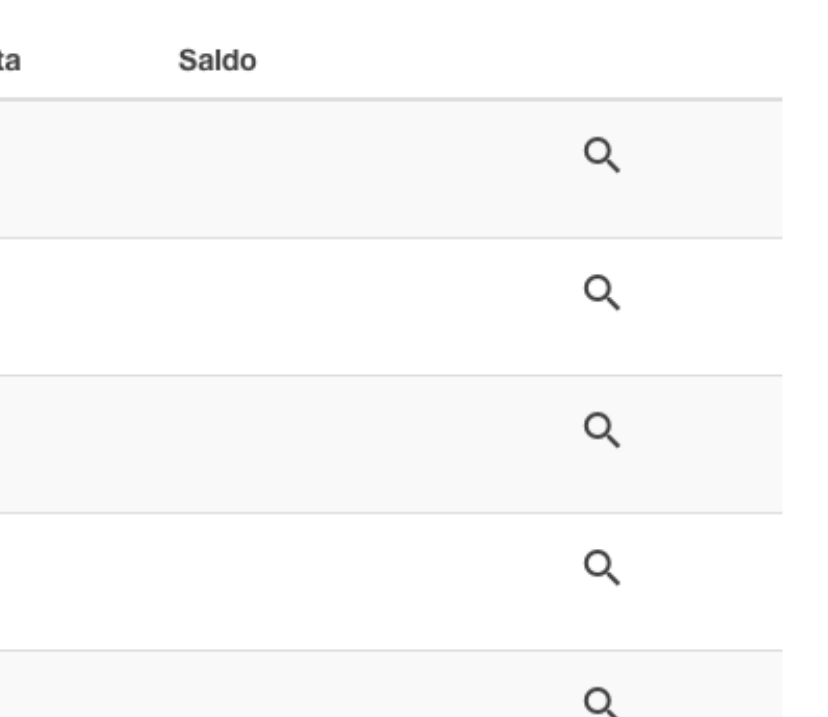

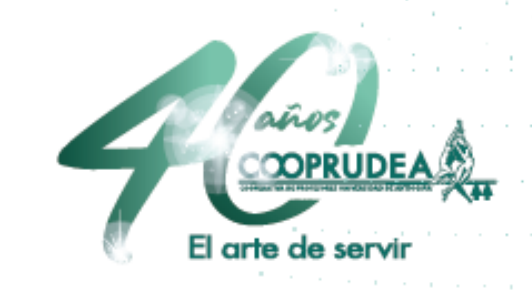

### 2. Debes escoger en Producto Línea, Ahorro Futuro. Luego ingresas el valor que quieras ahorra, la periodicidad de la cuota y el plazo en que lo quieras tener. Aceptas Términos y Condiciones y haces clic en Abrir Producto.

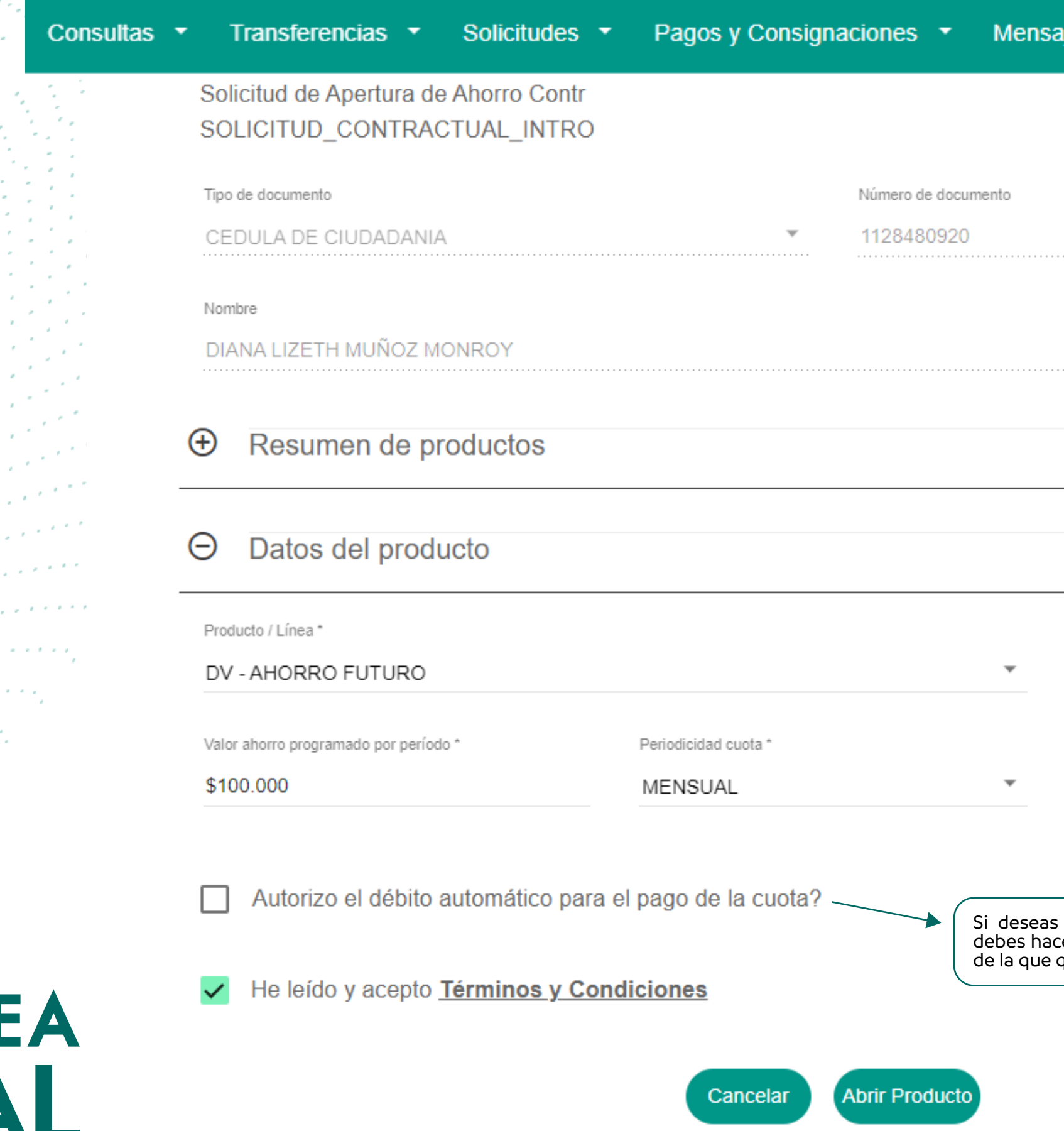

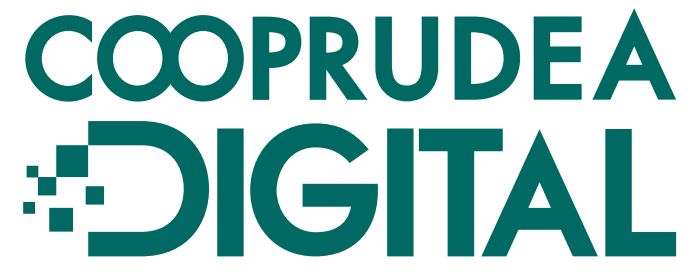

ería Opciones  $\blacktriangledown$ Seguridad **Salir** 

Plazo en meses

24

2

que el pago se debite automaticamente, clic en el recuadro y seleccionar la cuenta eres que se debite.

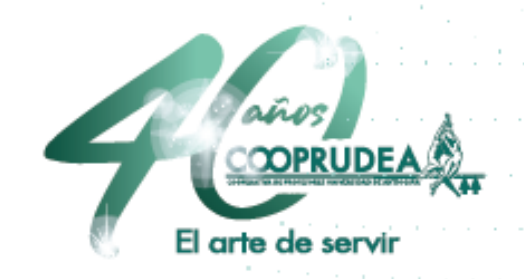

# recuadro, hacer clic en Aceptar.

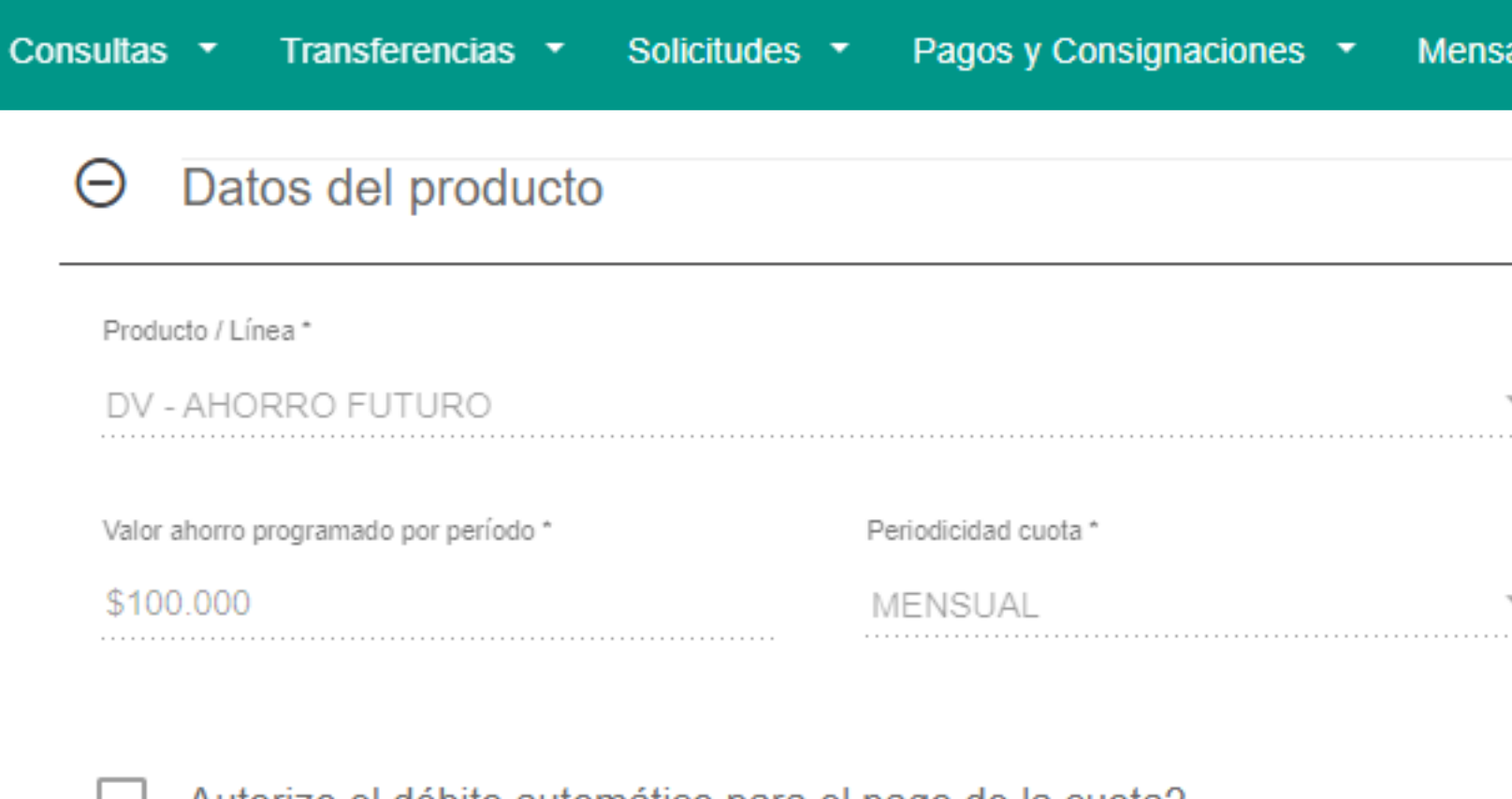

He leído y acepto Términos y Condiciones

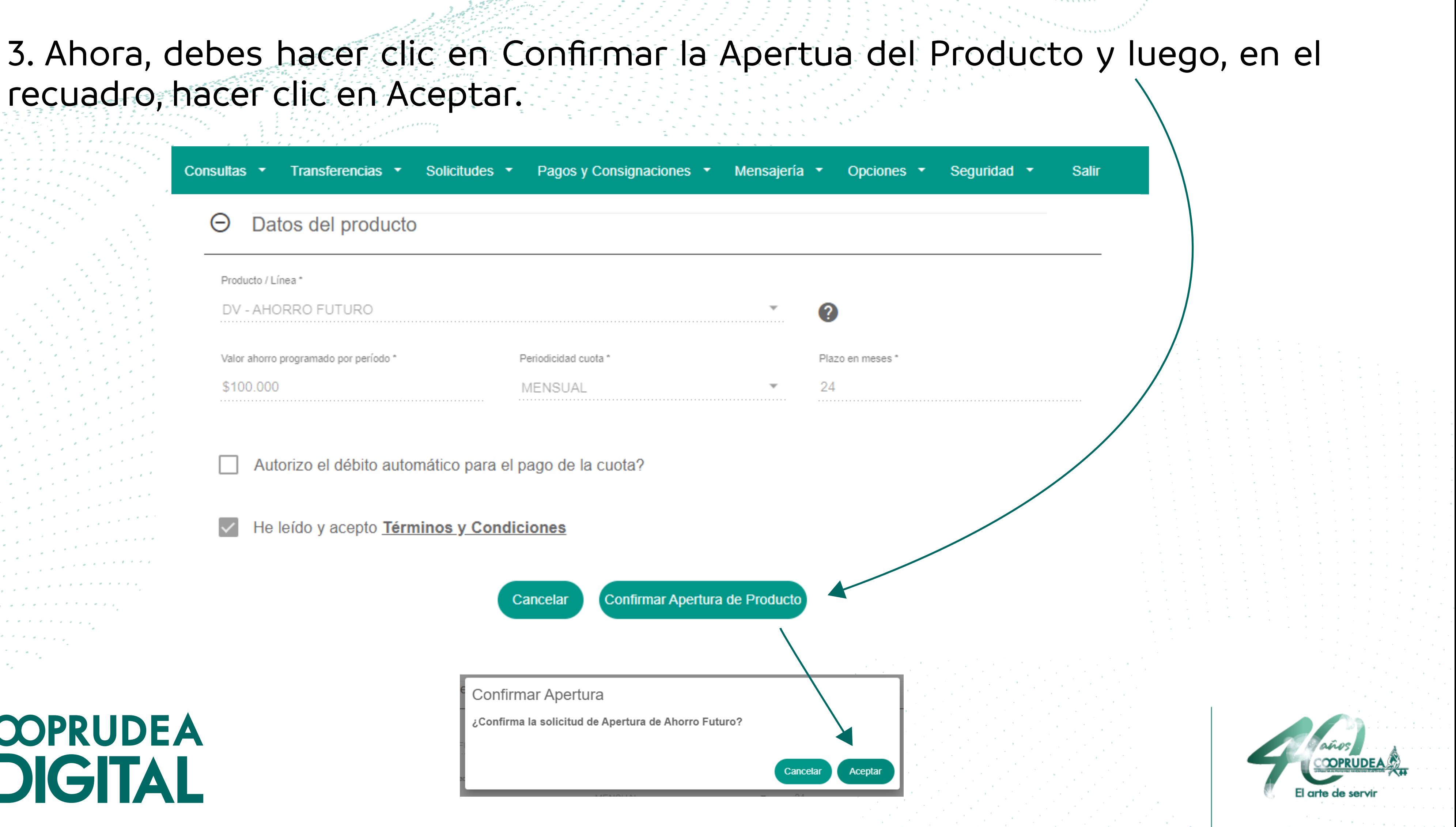

Confirmar Apertura

¿Confirma la solicitud de Apertura de Ahorro Futuro?

# COOPRUDEA **DIGITAL**

### 4. Has terminado. En caso de que no hayas escogido Débito Automático, debes hacer el pago de tu producto en el módulo de Pagos y Consignaciones y así lo verás en las Consultas de Productos.

Pagos y Consignaciones

Mensaje de Apertura de Ahorro Contractual

Su Ahorro Futuro ha sido aperturado.

**Consultas** 

Aceptar

# COOPRUDEA **DIGITAL**

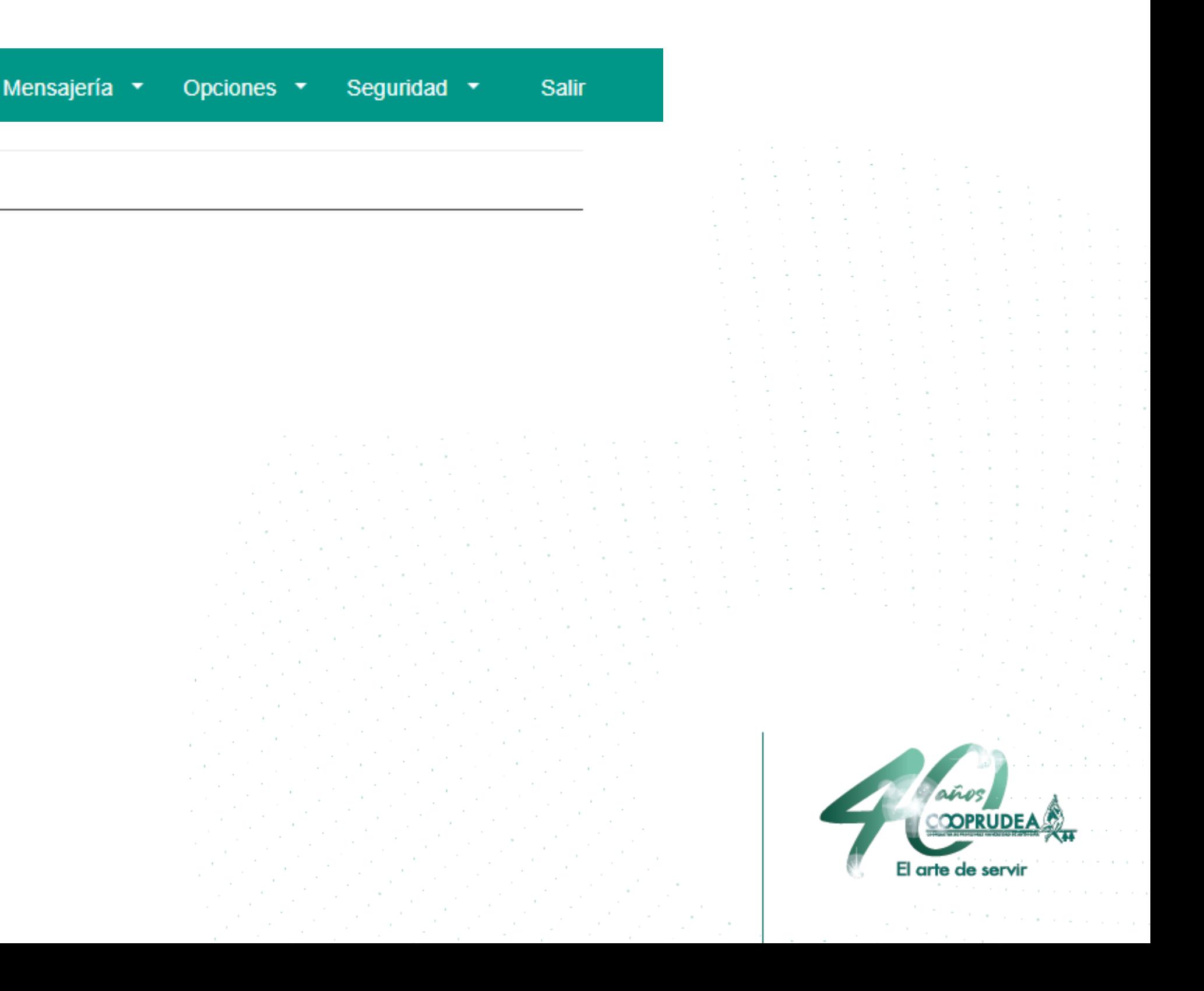

# COOPRUDEA **DIGITAL**

Te damos la Bienvenida a COOPRUDEA **EDIGITAL** 

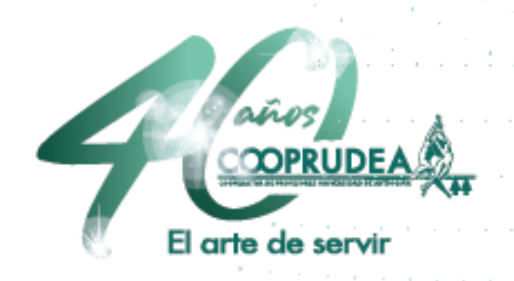